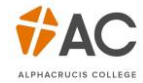

## 논문양식**:** 바탕체 셋업 방법

MS-Word에 한글폰트 '바탕체'가 없는 경우 개인 컴퓨터에 셋업하는 방법입니다.

1. 아래 학교 웹사이트 Korean Documents에서 한글폰트를 다운로드 받습니다.

- https://www.ac.edu.au/documents/korean-documents/
- ac.edu.au -> students -> Documents -> Korean Documents -> 4.3.2 Tutorial

2. 윈도우 메인 화면에서 검색창에 '**control panel (**제어판**)**'을 입력/클릭합니다.

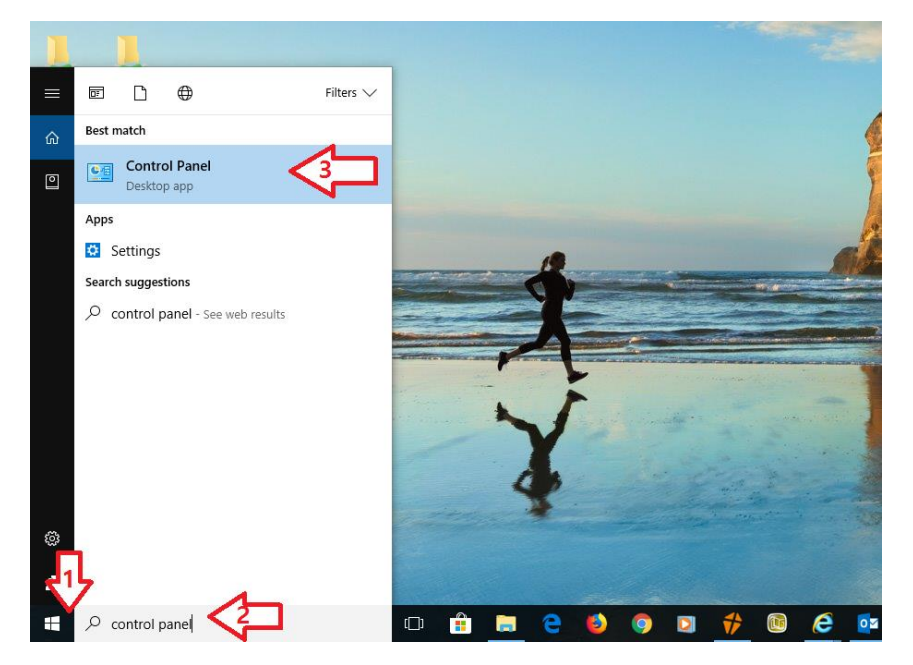

3. Control Panel (제어판)에서 **Fonts**를 클릭합니다.

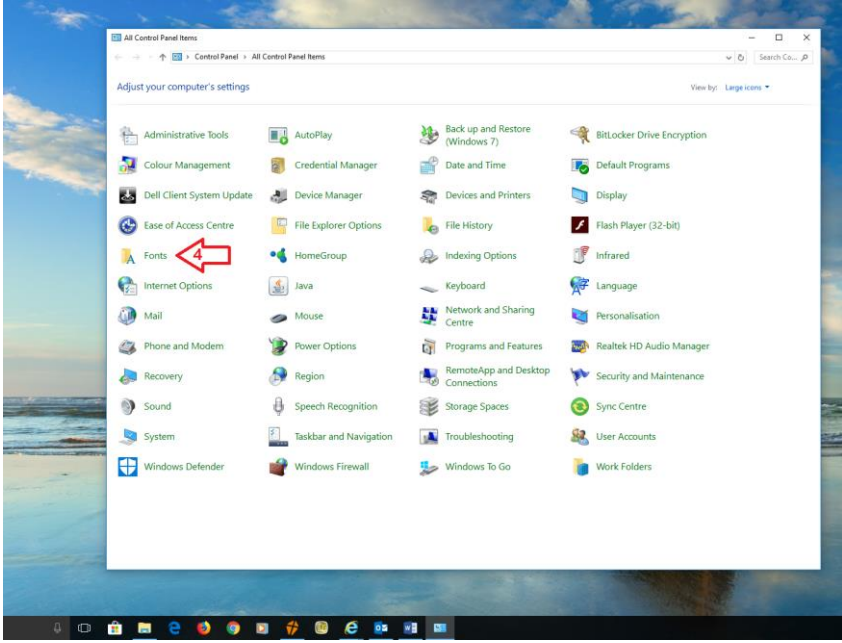

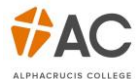

4. 다운로드 받은 폴더를 열고 바탕체 폰트를 Control Panel (제어판)에 옮깁니다.

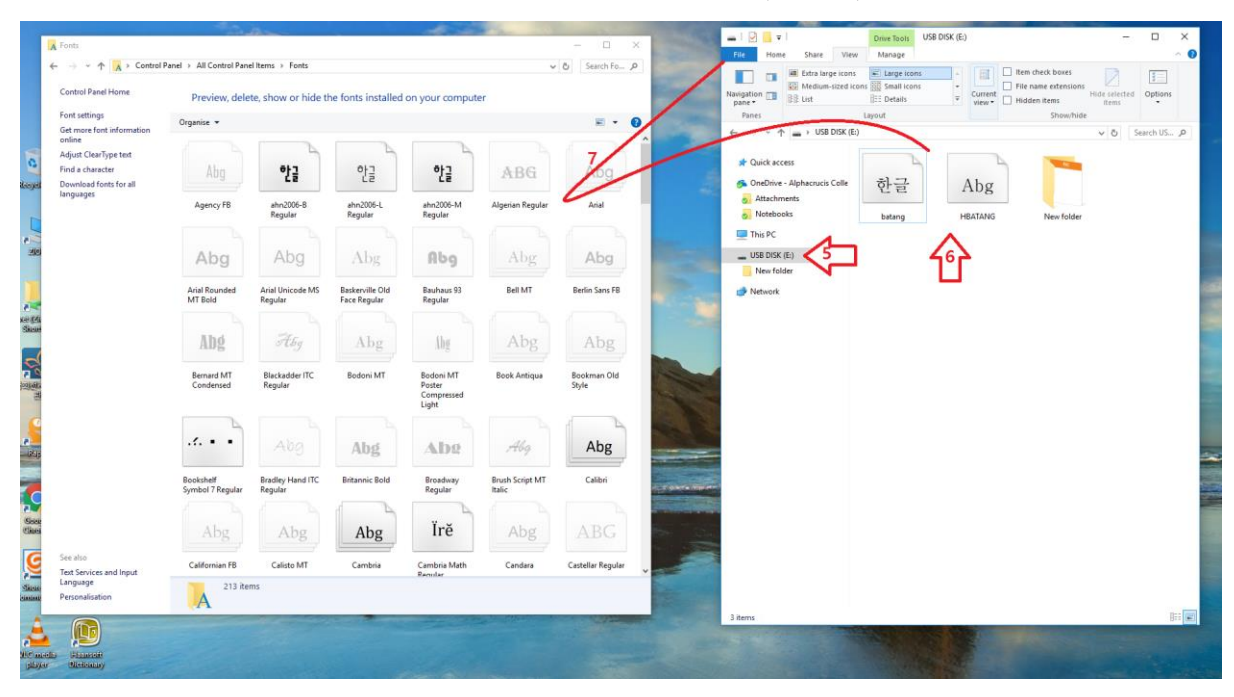

5. 모든 창을 닫고 MS-Word를 열면 아래와 같이 폰트를 확인할 수 있습니다.

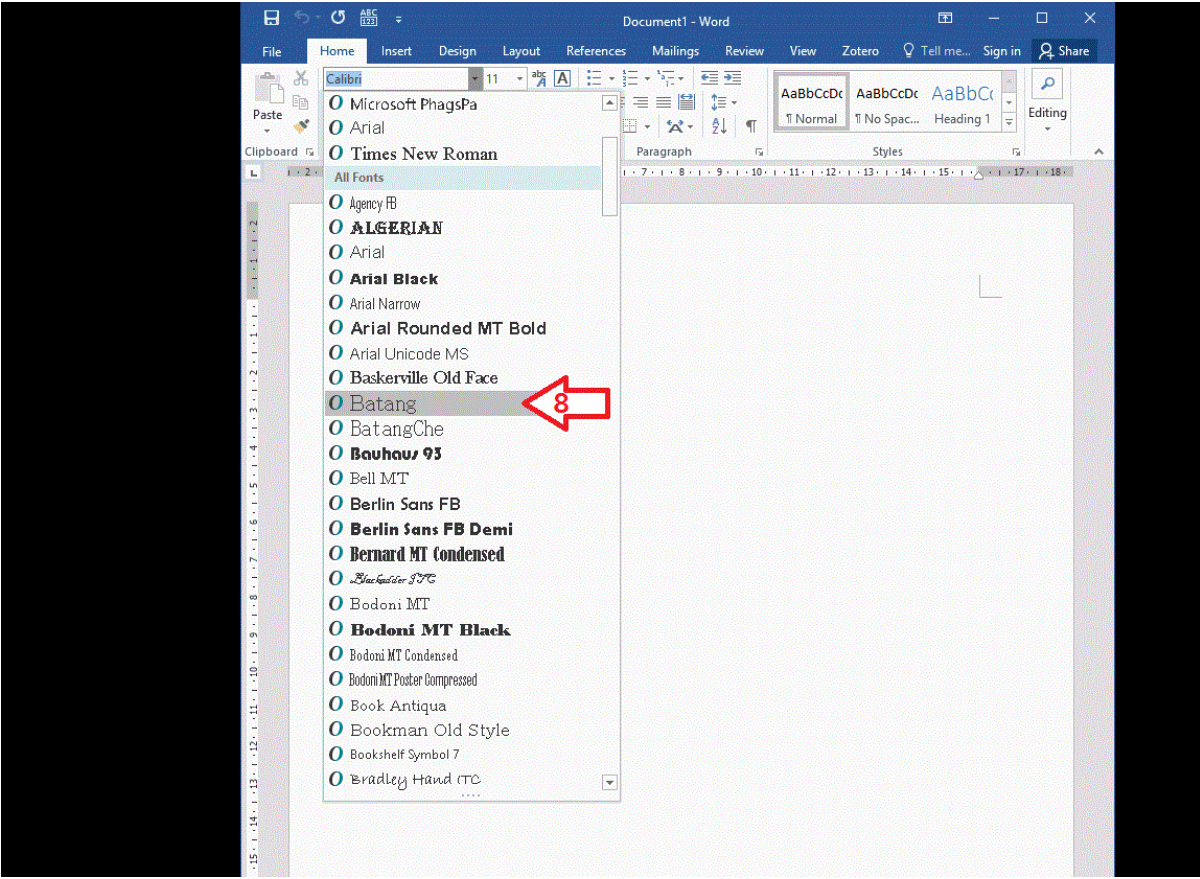